James F. Kelly

# Sams Teach Yourself Sams ung Galaxy Tab™

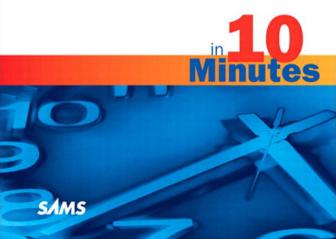

# James Floyd Kelly

# Sams Teach Yourself

# Galaxy Tab<sup>™</sup>

# in **10 Minutes**

# Sams Teach Yourself Samsung Galaxy Tab™ in 10 Minutes

Copyright © 2011 by Pearson Education, Inc.

All rights reserved. No part of this book shall be reproduced, stored in a retrieval system, or transmitted by any means, electronic, mechanical, photocopying, recording, or otherwise, without written permission from the publisher. No patent liability is assumed with respect to the use of the information contained herein.

ISBN-13: 978-0-672-33682-9 ISBN-10: 0-672-33682-0

Library of Congress Cataloging-in-Publication data is on file.

Printed in the United States of America

First Printing: March 2011

### **Trademarks**

All terms mentioned in this book that are known to be trademarks or service marks have been appropriately capitalized. Pearson cannot attest to the accuracy of this information. Use of a term in this book should not be regarded as affecting the validity of any trademark or service mark.

### Warning and Disclaimer

Every effort has been made to make this book as complete and as accurate as possible, but no warranty or fitness is implied. The information provided is on an "as is" basis. The author and the publisher shall have neither liability nor responsibility to any person or entity with respect to any loss or damages arising from the information contained in this book.

### **Bulk Sales**

Pearson offers excellent discounts on this book when ordered in quantity for bulk purchases or special sales. For more information, please contact

U.S. Corporate and Government Sales 1-800-382-3419 corpsales@pearsontechgroup.com

For sales outside of the U.S., please contact

International Sales international@pearsoned.com

### **Editor in Chief**

Greg Wiegand

### Acquisitions Editor

Laura Norman

### Development Editor

Wordsmithery LLC

### Technical Editor

David Levy

### Managing Editor

Sandra Schroeder

### Project Editor Seth Kerney

Copy Editor

### Keith Cline

Indexer
Heather McNeill

# Compositor

Mark Shirar

### Book Designer

Garv Adair

# **Contents**

|   | Introduction                                                                                                    | IX             |
|---|----------------------------------------------------------------------------------------------------|----------------|
| 1 | The Setup Wizard  Activate Your Galaxy Tab                                                                                                    | 4<br>11<br>13  |
| 2 | Configuration and Notifications  Modifying Galaxy Tab Settings  Customizing Notifications                                                     |                |
|   | Customizing Home Pages Summary                                                                                                    | 27             |
| 3 | Taking Photos and Video The Camera App Summary                                                                                                |                |
| 4 | Web Browsing and Email Browsing the Web Using Other Email Services Summary                                                                    | 58             |
| 5 | Exploring with GPS Getting Started with Navigation Having Fun with Places Summary                                                             | 76             |
| 6 | Using the Gallery  Accessing the Gallery  Viewing a Photo or Video.  Manipulating Your Photos and Videos.  Editing Photos  Working with Video | 83<br>84<br>85 |

iv Contents

| 7    | Shop the Android Market                       | 91  |
|------|-----------------------------------------------|-----|
|      | The Android Market                            | 91  |
|      | Examining an App                              | 95  |
|      | Downloading a Free App                        | 96  |
|      | Purchasing an App                             | 99  |
|      | Uninstalling Apps                             |     |
|      | Summary                                       | 106 |
| 8    | Making Phone Calls                            | 107 |
|      | Getting Started with Skype                    | 107 |
|      | Configure Your Skype Account                  | 110 |
|      | Making a Call                                 | 114 |
|      | Instant Messaging                             | 117 |
|      | Summary                                       | 119 |
| 9    | Read Books, Listen to Music, and Watch Videos | 121 |
|      | Reading a Book                                | 121 |
|      | Listening to Music                            |     |
|      | Watching Videos                               | 129 |
|      | Summary                                       | 133 |
| 10   | Helpful Tips and Useful App Suggestions       | 135 |
|      | Monitoring Battery Life                       | 135 |
|      | Checking for Updates                          |     |
|      | Learning to Use the Keyboard                  |     |
|      | Using the Task Manager                        | 137 |
|      | Using Online Help                             | 138 |
|      | Connecting to a Windows PC                    | 139 |
|      | Interesting Apps                              | 142 |
|      | Summary                                       | 149 |
| Inde | x                                             | 151 |

# **About the Author**

James Floyd Kelly received an English degree from the University of West Florida and an industrial engineering degree from Florida State University, and has enjoyed using the skills and knowledge from both in various jobs over the years.

He is the author of numerous books, including books on building a CNC machine, building and programming LEGO robotics, and using open source software.

He currently lives with his wife and two sons in Atlanta, Georgia.

# **Dedication**

For Ashley. Thank you for nonstop encouragement and support.

# **Acknowledgments**

I enjoyed writing this book, and my Pearson team made it that much more enjoyable. Special thanks to Laura Norman, for giving me a chance to write for Pearson and having much patience as I learned the ins and outs of the Pearson writing process and special software.

The rest of my team, whose names you can find a few pages back, were so helpful in getting this book done, and I'm indebted to Romny and Seth for helping pull it all together.

A special thank you to my tech editor and good friend, David Levy, who agreed to purchase a Galaxy Tab and help me out as my tech editor. His error-catching and suggestions for improving the book were invaluable.

Finally, I want to thank Yvonne Hargrove, for her persistence in helping me procure my Galaxy Tab, and Maris Whetstone, for some technical assistance and testing along the way.

# We Want to Hear from You

As the reader of this book, you are our most important critic and commentator. We value your opinion and want to know what we're doing right, what we could do better, what areas you'd like to see us publish in, and any other words of wisdom you're willing to pass our way.

You can email or write me directly to let me know what you did or didn't like about this book—as well as what we can do to make our books stronger.

Please note that I cannot help you with technical problems related to the topic of this book, and that due to the high volume of mail I receive, I might not be able to reply to every message.

When you write, please be sure to include this book's title and author, as well as your name and contact information. I will carefully review your comments and share them with the author and editors who worked on the book

Email: feedback@samspublishing.com

Mail: Greg Wiegand

Editor in Chief Sams Publishing 201 West 103rd Street Indianapolis, IN 46290 USA

# **Reader Services**

Visit our website and register this book at informit.com/register for convenient access to any updates, downloads, or errata that might be available for this book.

# Introduction

The Galaxy Tab hit the market with a bang! It's the first 7-inch tablet to become available with the Android operating system (and a 10-inch version is just on the horizon), a popular open source OS that is extremely versatile, stable, and feature packed. Add in the ability for third-party software developers to create new programs (called apps) for consumers, and the Galaxy Tab offers users a wide range of services, games, and capabilities in a portable and lightweight package.

Now, tablet computing is certainly not new—they started appearing in the mid-'90s and typically weighed as much as a laptop! The first attempt at tablets were nothing more than stripped-down laptops with hardware that really wasn't up to the task of running bloated operating systems and gargantuan programs that took forever to open and use. Tablets appeared and disappeared as consumers made their frustrations known, and sales plummeted.

Jump forward a decade and the day of the tablet has come again... but this time the technology appears to have matured. The Galaxy Tab is one of the newest tablets to hit the market, and it brings with it numerous hardware and software features that are sure to impress consumers—and maybe impress you. Whether you already own a Galaxy Tab or are considering purchasing one, this book provides you with information about the device's features and capabilities.

This book is all about getting a Galaxy Tab owner up to speed on using the Galaxy Tab and its most popular features. Lessons are short and quick—readers can get through a lesson in fewer than 10 minutes and then immediately put that new knowledge to work with a Galaxy Tab. The 10 lessons I cover in this book are as follows:

- ► Set up your Galaxy Tab using the Setup Wizard
- ► Customize your Galaxy Tab using the Settings tool
- ► Take photos and videos with the Camera app

x : Introduction

- ▶ Browse the Internet and check email
- ▶ Navigate using GPS
- ▶ View photos and videos using the Gallery app
- ▶ Use the Android Market
- ▶ Video chat with the WebCam
- ► Take advantage of multimedia with eReader, Music, and YouTube
- ▶ Use custom apps and special features

Along with each lesson, I also provide tips and advice related to that lesson: shortcuts, faster methods, app recommendations, and more.

# Who Is This Book For?

This book is for you if

- ► You are a new Galaxy Tab owner.
- ▶ You are considering purchasing a Galaxy Tab.
- ► You want more information on the built-in features of the Galaxy Tab.
- You're unfamiliar with how a particular app or hardware feature works.
- ➤ You want to learn about features on the Galaxy Tab not covered in the included user guide.

# **Conventions Used in This Book**

I provide additional material in each lesson that might be useful to some Galaxy Tab users but not everyone. This new information is provided in the form of boxes, as described here:

NOTE: A note presents interesting pieces of information related to the surrounding discussion.

TIP: A tip offers advice or teaches an easier way to do something.

CAUTION: A caution advises you about potential problems and helps you steer clear of disaster.

# **Screen Captures and Differences**

Most of the figures in this book were taken directly from the Galaxy Tab using its built-in screen-capture capability. However, there might be differences in what you see in a figure and what you see on your Galaxy Tab screen. The Galaxy Tab is sold by numerous retailers, including electronics stores and mobile phone companies. I purchased my Galaxy Tab, for example, from Verizon Wireless.

Each company can customize the Galaxy Tab and load it with apps of its own choosing. Some of these apps are trial apps—you can use them for a few days or weeks and then must decide whether you want to purchase the full app. Other apps provide access to specific services offered by a company—the screen shots in this book, for example, are taken from a Galaxy Tab purchased from Verizon Wireless, and many of the apps you see in screenshots are Verizon apps that add additional functionality to the device. I don't cover apps that are specific to a certain retailer; instead, I focus on those apps and features that are useful and available to all Galaxy Tab owners, regardless of where they purchased their Galaxy Tab.

xii : Introduction

Finally, keep in mind that the Android operating system is an ever-evolving piece of software, and the OS and the many apps that run on Android are constantly being updated and improved. You might find some information in this book has changed for an app or for the Android OS if an update/upgrade has become available to the Galaxy Tab. A great place to search for information about updates to the Galaxy Tab's OS and apps is the Samsung website for the Galaxy Tab, found at http://www.samsung.com/us/mobile/galaxy-tab.

# LESSON 7

# **Shop the Android Market**

In this lesson, you learn how to search the Android Market for new apps, how to purchase an app (if a fee is required), and how to install an app. You also learn how to manage and delete apps.

# **The Android Market**

You're not limited to just the handful of apps that came preinstalled on your Galaxy Tab. Thousands of apps are available for your Galaxy Tab, many of them free or at a low cost to purchase. To get these apps, though, you need to learn how to access and use the Android Market.

Fortunately, accessing the Android Market is simple: Just open the Applications group and click the **Market app** icon, shown in Figure 7.1.

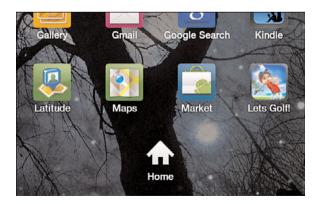

FIGURE 7.1 The Market app gets you to the Android Market.

When the Android Market opens, you see a screen similar to the one in Figure 7.2. Your screen might look slightly different depending on the company you purchased your Galaxy Tab from, but for the most part, the app's search, purchase, and download features should work the same.

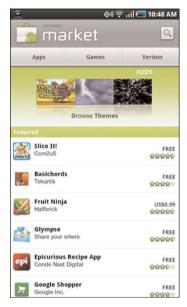

FIGURE 7.2 The Android Market has an easy-to-use interface.

In Figure 7.2, notice the screen is divided into sections. There's a menu bar along the top that offers up an Apps button, a Games button, and possibly a button for carrier-specific apps (in this case, Verizon Wireless apps).

At the bottom of the screen is a scrollable window (up and down) that lists featured apps—these are popular apps that many users are downloading or new apps of interest. This list changes often, so something you see listed today might not be there tomorrow. For that reason, it's best to get used to using the Apps button to view a list of the categories that apps fall under.

If you want to immediately search for an app using keywords, tap the text box in the top-right corner of the screen and enter some keywords to search the entire applications database for apps that fit your search criteria.

Tap the **Apps** button and you see a screen similar to the one in Figure 7.3.

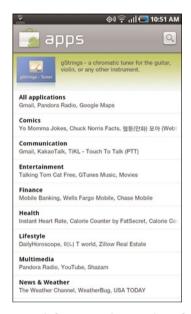

**FIGURE 7.3** You can search for apps using a variety of categories.

Category examples include Communication, Productivity, Sports, and Shopping. At the top of the list is the All Applications selection. Although this is useful, you might be overwhelmed by the list of available apps. For this reason, it's best to always tap a category before you begin searching for apps.

Our example is a search for a webcam app, which you can find under the Communication category (see Figure 7.4).

The name of the category displays at the top of the screen along with three buttons: Top Paid, Top Free, and Just In. When you're searching for something particular, though, you can use the Search feature in the top-right corner of the screen. In this case, however, the search is limited to the category you selected.

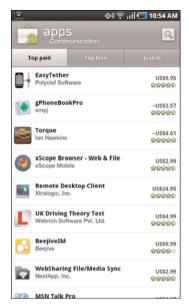

FIGURE 7.4 Searching a category for an app of interest.

Tapping the **Top Paid** button enables you to view a scrollable list of the most popular apps that have been purchased. Likewise, clicking the **Top Free** button provides a scrollable list of the most popular free apps. In both cases, you can see a rating of one to five stars to the right of each app's name. (The price of an app is located above the rating.)

Tapping the **Just In** button provides a scrollable list of new apps, many of them free and others for a price.

### TIP: Beware New Ratings

New apps often have few ratings. Because ratings are an average of all reviews, always look over the reviews that have been submitted. An app with a one-star review and a five-star review displays a three-star average review, making it difficult to determine whether an app is really useful. That's when you have to read the current reviews and take a risk.

# **Examining an App**

Using the scrollable list of apps, tap the name of an app to view more details about that app and to read comments. Figure 7.5 shows the details provided for the Skype application.

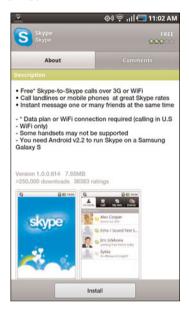

FIGURE 7.5 View details and comments for an app.

The About button displays a scrollable review of the app, including any special information about its functionality. You can also see how many users have downloaded the app and view its version number and size (in megabytes).

Tap the **Comments** button to see a scrollable list of reviews written by those who have downloaded and tested the app. Figure 7.6 shows why the Skype app has an average review of three stars; reviews range from "Poor call quality" to "Love the app" and everything in between.

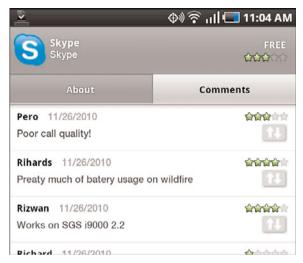

FIGURE 7.6 Reviews of apps can provide more details.

# **Downloading a Free App**

If you decide to download a free app, tap the **Install** button (refer to Figure 7.5). Some apps immediately begin downloading, but others might provide an alert like the one in Figure 7.7.

As you can see in Figure 7.7, the Skype app accesses a mix of information stored on my Galaxy Tab, including my contact database, the memory card, my network connection, and more.

If you're okay with an app's alerts, tap the **OK** button to continue the install. Otherwise, tap the **Cancel** button to return to the previous screen. Figure 7.8 shows that the application is now being downloaded and installed.

When the download and install is complete, you can check the Notifications screen (see Lesson 2, "Configuration and Notifications") to see a list of alerts as shown in Figure 7.9. (I downloaded the Star Traders RPG game, as well.)

To access the newly downloaded app, open up the Applications group and browse the apps. Figure 7.10 shows my two new apps, Skype and Star Traders, ready to use.

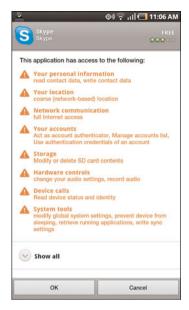

FIGURE 7.7 Read all app alerts before continuing with a download.

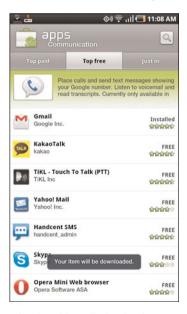

FIGURE 7.8 The download and installation begins.

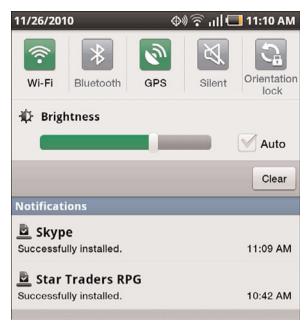

FIGURE 7.9 Download alerts appear on the Notification screen.

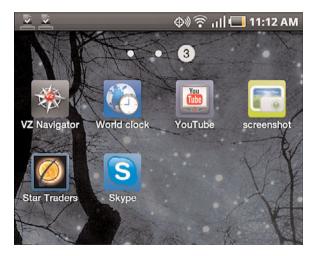

FIGURE 7.10 New apps appear in the Applications group.

### TIP: Status Bar Download Alerts

Instead of checking the Notification screen, you can also see a small icon in the upper-left corner of the screen in Figure 7.10. Those small check marks indicate a download succeeded.

# **Purchasing an App**

Although a lot of free apps are available for download, sooner or later you're going to find an app that you want that costs money. Fortunately, the price of most apps doesn't match up to the price of software you'd buy in a store. (Most apps can be purchased for less than \$5, and the majority of apps costs only 99 cents.)

Figure 7.11 shows a game that I've found, Heavy Gunner 3D, and it's on sale for only 99 cents! (It was \$4.99 and might have returned to that price by the time you read this.)

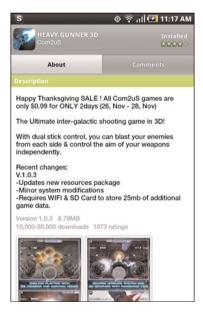

FIGURE 7.11 Locate an app you want to purchase and view its details.

Before you purchase an app, you can find out a bit more about it. If you scroll past the comments, you can view additional details, including screen captures and the developer's website and an email address if you have more specific questions. There might even be a phone number (but this isn't always the case). (See Figure 7.12.)

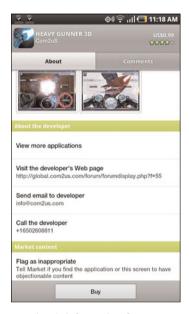

FIGURE 7.12 Contact and web information for an app.

If you decide to make a purchase after reviewing the website for more information, tap the **Buy** button. You should see a warning screen similar to the one in Figure 7.7. Tap the **OK** button to continue. Figure 7.13 shows the type of screen that appears next.

If you have a credit card on file with your Google user account, the last four digits appear (refer to Figure 7.13). Place a check in the box to indicate you agree with the terms of service for making a purchase from the Android Market.

If you want to use a different credit card, tap the down-pointing arrow to the right of your saved credit card and choose to use a different credit card.

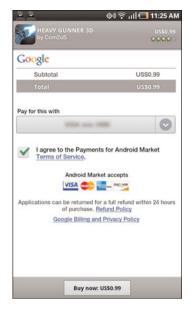

FIGURE 7.13 The purchase summary screen.

When you're ready to purchase, tap the **Buy Now** button at the bottom of the screen. The screen now shows the purchase being authorized and a button at the bottom of the screen that you can use to cancel the download. Figure 7.14 shows the authorization screen.

When the purchase is complete, the download begins. You can view the status of a download on the Notification screen, as shown in Figure 7.15.

# **Uninstalling Apps**

Downloading and installing apps is simple... and it can be addictive. There are so many free apps out there to try, and with the inexpensive nature of Android apps, you can quickly find your Applications group filling up fast with dozens and dozens of apps.

In addition to downloading and installing an app, you need to know how to uninstall apps that you no longer want to have stored on your Galaxy Tab. Here's how to perform this action.

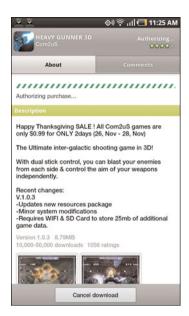

FIGURE 7.14 The purchase must be approved before the download begins.

### TIP: Uninstall Versus Delete

For most apps, you don't delete them; you simply uninstall them. When you purchase an app, you own it forever. This enables you to remove an app from your Galaxy Tab and then later reinstall it if you want to have it back.

First, tap the **Menu** button on your Galaxy Tab and choose the **Settings** option (refer to Lesson 2). Scroll down the list of Settings and tap the **Applications** category. Figure 7.16 shows the screen that opens.

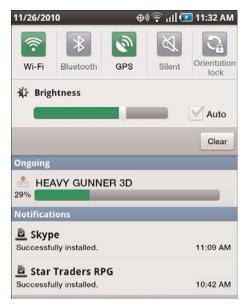

**FIGURE 7.15** The application download process can be tracked.

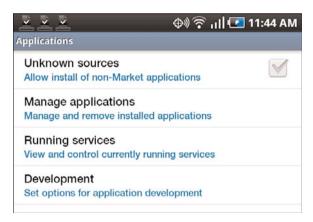

FIGURE 7.16 The Applications Settings screen.

Next, tap the **Manage Applications** option. You see a screen similar to the one in Figure 7.17.

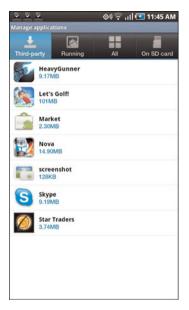

**FIGURE 7.17** View only third-party apps on the Manage Applications screen.

Along the top of the screen are four buttons: Third Party, Running, All, and On SD Card.

The Third Party button shows all the apps that are not provided with the basic Android operating system. Notice in Figure 7.17 that the Let's Golf and Nova games were provided by my carrier (Verizon Wireless) and might not come with your Galaxy Tab. You can also see the four apps that I've downloaded (free or purchased): HeavyGunner, Screenshot, Skype, and Star Traders.

Tap the **All** button to see every app installed on your Galaxy Tab. Figure 7.18 shows the All button selected and the scrollable list of apps.

To uninstall an app, select it from the scrollable list. Figure 7.19 shows the application info for a selected app, which includes an Uninstall button at the top of the screen.

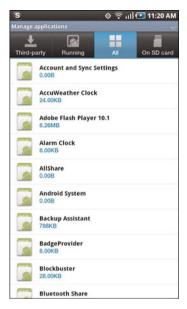

FIGURE 7.18 View all apps on the Manage Applications screen.

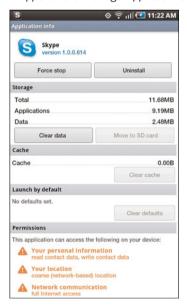

**FIGURE 7.19** Uninstall an app by selecting it in the Manage Applications listing.

Tap the **Uninstall** button. You are given an opportunity to cancel the operation. If you want to continue, tap the **OK** button. The uninstall doesn't take long, and when it's finished you see a screen that tells you the uninstall was successful, like the one in Figure 7.20.

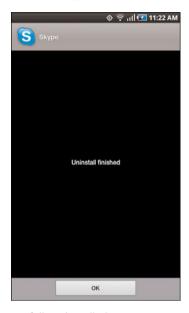

FIGURE 7.20 A successfully uninstalled app.

You are returned to the Manage Applications screen and can select more apps to be uninstalled. When you have finished uninstalling apps, tap the **Home** button to check the Applications group and verify that the uninstalled apps have had their icons removed.

# Summary

In this lesson you learned how to use the Android Market. You also learned how to search for desired apps, purchase and download free and non-free apps, and install and uninstall apps.

# Index

| A                                  | apps                           |  |
|------------------------------------|--------------------------------|--|
|                                    | Astrid, 145-147                |  |
| activation, 1-3                    | Browser, 49                    |  |
| language selection, 2              | bookmarking websites, 52-53    |  |
| operating system installation, 2-3 | downloads, managing, 54        |  |
| process, 2-3                       | launching, 50                  |  |
| screen, unlocking, 1               | moving between websites, 51-52 |  |
| Amazon.com, 121                    | options, 53                    |  |
| Android Market                     | searching websites, 54         |  |
| accessing, 91                      | views, 50                      |  |
| apps                               | visiting websites, 51          |  |
| categories, 93                     | Camera                         |  |
| details, viewing, 95               | beginner's guide to            |  |
| downloading free, 96-99            | photography, 38                |  |
| Just In, 94                        | deleting photos, 39            |  |
| purchasing, 99-103                 | interface, 38                  |  |
| ratings, 94                        | photos as wallpaper/contact    |  |
| reviews, 95-96                     | icons, 41-42                   |  |
| searching, 94                      | settings, 43-46                |  |
| Top Paid/Top Free, 94              | Settings icon, 46              |  |
| interface, 92                      | sharing photos, 40-41          |  |
| menu bar, 92                       | taking photos, 38-39           |  |
| scrollable window, 92              | videos, taking, 47             |  |
| Android OS websites, 138-139       | viewing photos, 43             |  |
| animations 28                      | zooming in/out, 39-40          |  |

| categories, 93                  | Just In, 94                       |
|---------------------------------|-----------------------------------|
| closing down, 137-138           | Kindle, 121-125                   |
| details, viewing, 95            | alternatives, 124-125             |
| downloading free, 96-99         | Menu button options, 122          |
| Dropbox, 144-145                | opening books, 124                |
| Email, 61-62                    | purchasing books, 123-124         |
| Gallery                         | reading books on multiple         |
| accessing, 79                   | devices, 121                      |
| camera, launching, 80           | searching books, 122              |
| Camera group, 80-81             | table of contents, 124-125        |
| deleting photos/videos, 85      | turning pages, 124                |
| editing photos, 85-87           | Manage Applications screen,       |
| flipping through photos/videos, | 103-105                           |
| 83                              | Market, 91                        |
| home screen, 80-79              | Media Hub, 131-133                |
| Menu button, 85                 | Music Player, 125-129             |
| photo/video counter, 84         | interface, 125-126                |
| rows/columns of thumbnails, 81  | playback controls, 127-128        |
| sharing photos/videos, 85       | purchasing, 127                   |
| shortcut back to Gallery home   | viewing music, 127-128            |
| screen, 80                      | Navigation                        |
| slideshows, 85                  | ATMs/banks/gas stations/          |
| stacks of images, 81            | restaurants, viewing, 74-75       |
| toggling views, 83              | driving directions, 67-69         |
| tools, 84-85                    | exiting, 76                       |
| Vertical viewing mode, 83-82    | GPS signals, losing, 70           |
| Widescreen mode, 83             | keyword searches, 72              |
| zooming, 84                     | location services, 66-67          |
| Gmail                           | muting, 76                        |
| composing messages, 57          | opening, 65                       |
| deleting messages, 57           | options, 72-73                    |
| drafts, 57                      | Road View, 70-71                  |
| help, 56                        | Route Info option, 72-73          |
| hidden features, 58             | Satellite View, 74-76             |
| reading messages, 55            | text-based driving directions, 70 |
| running, 54                     | zooming in/out, 72                |
| sending messages, 57            | new, accessing, 96-98             |
| tasks, viewing, 56              | Places, 76-77                     |
|                                 | purchasing, 99-103                |
|                                 |                                   |

Camera 153

| ratings, 94                   | bookmarking websites, 52-53       |
|-------------------------------|-----------------------------------|
| reviews, 95-96                | books                             |
| searching, 94                 | eReaders, 124-125                 |
| ShopSavvy, 142-144            | opening, 124                      |
| Skype                         | purchasing, 123-124               |
| accounts, setting up, 110-113 | reading on multiple devices, 121  |
| approving users, 109-111      | searching, 122                    |
| calls, making, 114-117        | table of contents, 124-125        |
| contact requests, 108         | turning pages, 124                |
| finding users, 110            | breadcrumb travel app, 147-148    |
| incoming calls, 116-117       | brightness, 26                    |
| instant messaging, 117-119    | Browser app, 49                   |
| interface, 108                | downloads, managing, 54           |
| logging in, 108               | launching, 50                     |
| outgoing calls, making,       | options, 53                       |
| 114-116                       | views, 50                         |
| overview, 107                 | websites                          |
| setting status, 114-115       | bookmarking, 52-53                |
| status messages, 112-113      | moving between, 51-52             |
| video chat, 107               | searching, 54                     |
| viewing status, 114           | visiting, 51                      |
| website, 107                  | browsing the web. See Browser app |
| Slacker, 127-130              |                                   |
| SnapMap, 147-148              |                                   |
| Task Manager, 137-138         | C                                 |
| Top Paid/Top Free, 94         | Camera                            |
| uninstalling, 101-106         | beginner's guide to photography,  |
| voice recorder, 146-147       | 38                                |
| YouTube, 129-131              | exposure, 45-46                   |
| Astrid app, 145-147           | flash, 44-45                      |
|                               | interface, 38                     |
| B                             | launching, 80                     |
| <u>B</u>                      | photos                            |
| battery power                 | deleting, 39                      |
| animations, 28                | sharing, 40-41                    |
| low battery alert, 135        | taking, 38-39                     |
| percentage, viewing, 135-136  |                                   |
| r                             |                                   |

How can we make this index more useful? Email us at indexes@samspublishing.com

154 Camera

videos, 85

| viewing, 43 as wallpaper/contact icons, 41-42 zooming in/out, 39-40 Scene Mode, 43-45 Settings icon, 46 Shooting mode, 43-44                                                                                                    | downloading free apps, 96-99 driving directions maps, 67-69 text-based, 70 Dropbox app, 144-145                                                                                                    |
|----------------------------------------------------------------------------------------------------|----------------------------------------------------------------------------------------------------|
| videos, taking, 47 categories of apps, 93 checklist app, 145-147 closing apps, 137-138 connecting to PCs, 139-141 driver, installing, 140 file transfers, 141 Galaxy Tab screen, 140 PC screen, 141 contact photo icons, 41-42 cropping photos, 86 customizing home pages, 31-35 removing items, 35 shortcuts, 33-35 wallpaper, 28-30 widgets, 31-34 notifications, 26-27 power saving mode, 24 screen, 24 brightness, 26 timeout settings, 24-25 | editing photos, 85-86 email app, 61-62 composing, 57 deleting, 57 drafts, viewing, 57 filing, 56 Gmail help, 56 graphics, viewing, 56 non-Gmail accounts, setting up, 59 naming, 60 viewing, 61-62 notifications, 63 reading, 55 saving as drafts, 57 sending, 57 tasks, viewing, 56 eReaders, 124-125. See also Kindle app exposure (camera), 45-46 |
| SD Cards, 21<br>sounds, 22-23                                                                                                    | F                                                                                                    |
| D                                                                                                    | Facebook synchronization, 14-16 files                                                                                                    |
| deleting<br>email, 57<br>photos, 39, 85                                                                                                    | accessing with Dropbox app, 144-145 transferring between Tab and PC, 141                                                                                                    |

GPS 155

| flash (camera), 44-45<br>folders, removing, 35<br>free apps, downloading, 96-99                                                                                                    | playing, 88<br>scenes, viewing, 88<br>sharing, 85, 88-89                                                                                                    |  |
|----------------------------------------------------------------------------------------------------|----------------------------------------------------------------------------------------------------|--|
| Galaxy Tab forums 130                                                                                                    | views  rows/columns of thumbnails, 81  stacks of images, 81  toggling, 83                                                                                                    |  |
| Galaxy Tab forums, 139 Gallery accessing, 79 camera, launching, 80 Camera group, 80-81 home screen, 80-79 Menu button, 85 photos counting, 84 cropping, 86 deleting, 85 details, viewing, 86 editing, 85-86 flipping through, 83 printing, 87 rotating, 87 saving/discarding changes, 87 sharing, 85 as wallpaper/contact icons, 86 Shop button, 90 shortcut back to Gallery home screen, 80 slideshows, 85 tools, 84-85 videos counting, 84 deleting, 85 | Vertical mode, 83-82 Widescreen mode, 83 zooming, 84 Gmail Drafts folder, viewing, 57 help, 56 hidden features, 58 messages composing, 57 deleting, 57 reading, 55 saving as drafts, 57 sending, 57 tasks, viewing, 56 notifications, 63 running, 54 Google accounts creating, 7-11 human verification, 9-11 passwords, 7-9 security questions, 9-10 terms of service, 9-10 usernames, 8 data synchronization, 11-13 signing in, 6-8 GPS |  |
| details, viewing, 89<br>flipping through, 83<br>options, 88                                                                                                    | Navigation  ATMs/banks/gas stations/ restaurants, viewing, 74-75 driving directions, 67-69                                                                                                    |  |

How can we make this index more useful? Email us at indexes@samspublishing.com

156 GPS

ovitina 76

| exinng, 70                                                                                   | I                                                                                         |
|----------------------------------------------------------------------------------------------|-------------------------------------------------------------------------------------------|
| GPS signals, losing, 70 keyword searches, 72 location services, 66-67 muting, 76 opening, 65 | installing apps<br>free, 96-99<br>purchased, 99-103<br>instant messaging (Skype), 117-119 |
| options, 72-73<br>Road View, 70-71<br>Route Info option, 72-73<br>Satellite View, 74-76      | <b>J - K</b>                                                                              |
| text-based driving directions, 70 zooming, 72                                                | Just In apps, 94<br>keyboard, 136-137<br>Kindle app, 121-125                              |
| Places app, 76-77                                                                            | alternatives, 124-125<br>books<br>opening, 124                                            |
| Н                                                                                            | purchasing, 123-124<br>reading on multiple devices, 121                                   |
| help<br>Android OS websites, 138-139                                                         | searching, 122<br>table of contents, 124-125                                              |

# Gmail, 56

home pages

customizing, 31-35 default, choosing, 30-31 navigating, 31-32

Galaxy Tab forums, 139

forum FAQs, 139

hiding notifications, 27

removing items, 35

shortcuts, adding, 33-35

wallpaper

customizing, 28

photos as, 86

widgets, adding, 31-34

Hotmail accounts, setting up, 59

# L

language selection, 2
listening to music
copying MP3s to Galaxy Tab,
126-127
Music Player app, 125-129
interface, 125-126
playback controls, 127-128
viewing music, 127-128
purchasing music, 127
Slacker Personal Radio, 127-130
Live Wallpapers, 28-29
location services, 66-67

turning pages, 124

Menu button options, 122

# M Manage Applications screen, 103-105 Market app, 91 Media Hub app, 131-133 mounting to PCs. See connecting to PCs music, listening copying MP3s to Galaxy Tab, 126-127 Music Player app, 125-129 interface, 125-126 playback controls, 127-128 viewing music, 127-128 purchasing music, 127 Slacker Personal Radio, 127-130 Music Player app, 125-129 interface, 125-126 music purchasing, 127 viewing, 127-128 playback controls, 127-128 muting Navigation, 76

### N

navigating home pages, 31-32 websites, 51-52 Navigation ATMs/banks/gas stations/ restaurants, viewing, 74-75 driving directions map, 67-69 text-based, 70 exiting, 76

GPS signals, losing, 70 keyword searches, 72 location services, 66-67 muting, 76 opening, 65 options, 72-73 Road View, 70-71 Route Info option, 72-73 Satellite View, 74-76 zooming in/out, 72 network connections, setting up, 4-6 new apps, accessing, 96-98 notifications customizing, 26-27 download alerts, 96-98 email, 63 low battery alert, 135 tool, 25-26 viewing/hiding, 27

# 0 - P

operating system installation, 2-3 phone calling (Skype), 114-117 incoming calls, 116-117 outgoing calls, making, 114-116 setting, 114-115 viewing, 114 photos beginner's guide to photography, 38 counter, 84 cropping, 86 deleting, 39, 85 details, viewing, 86

How can we make this index more useful? Email us at indexes@samspublishing.com

158 photos

| editing, 85-86                    | S                                |
|-----------------------------------|----------------------------------|
| printing, 87                      | Sagna Mada (agmara) 42 45        |
| rotating, 87                      | Scene Mode (camera), 43-45       |
| saving/discarding changes, 87     | screen                           |
| screen captures, 80               | brightness, 26                   |
| sharing, 40-41, 85                | captures, 80                     |
| Skype accounts, adding, 110-112   | home pages                       |
| slideshows, 85                    | customizing, 31-35               |
| taking, 38-39                     | default, choosing, 30-31         |
| viewing, 43, 83                   | navigating, 31-32                |
| as wallpaper/contact icons,       | removing items, 35               |
| 41-42, 86                         | shortcuts, adding, 33-35         |
| zooming in/out, 39-40, 84         | wallpaper, 28, 86                |
| Places app, 76-77                 | widgets, adding, 31-34           |
| power                             | settings, 24                     |
| battery life, monitoring, 135-136 | timeout settings, 24-25          |
| saving, 24                        | unlocking, 1                     |
| price comparison app (ShopSavvy), | SD Cards, customizing, 21        |
| 142-144                           | searching                        |
| printing photos, 87               | apps, 94                         |
| purchasing                        | books, 122                       |
| apps, 99-103                      | map destinations, 72             |
| books, 123-124                    | websites, 54                     |
| movies, 131                       | services, synchronizing, 13      |
| music, 127                        | Settings tool                    |
| price comparison app              | accessing, 19                    |
| (ShopSavvy), 142-144              | display, 24                      |
|                                   | options, selecting, 21           |
| D                                 | power saving mode, 24            |
| R                                 | Screen Timeout, 24-25            |
| ratings (apps), 94                | SD Card option, 21               |
| reading books. See Kindle app     | sounds, 22-23                    |
| removing home page items, 35      | Setup Wizard                     |
| renting movies, 131               | activation process, 2-3          |
| rotating photos, 87               | Facebook accounts, adding, 14-16 |

| Google accounts                             | finding, 110                                   |
|---------------------------------------------|------------------------------------------------|
| creating, 7-11                              | requests, 108                                  |
| data synchronization, 11-13                 | video chat, 107                                |
| signing in, 6-8                             | website, 107                                   |
| language selection, 2                       | Slacker app, 127-130                           |
| network connections, 4-6                    | slideshows, 85                                 |
| operating system installation, 2-3          | SnapMap app, 147-148                           |
| running, 6                                  | sound settings, 22-23                          |
| service synchronization, 13, 16             | status bar, 27                                 |
| Yahoo!/Hotmail accounts, setting up, 59, 60 | Swype keyboard function, 136-137 synchronizing |
| sharing photos/videos, 85                   | Facebook accounts, 14-16                       |
| Camera app, 40-41                           | Google accounts, 11-13                         |
| Gallery, 88-89                              | services, 13, 16                               |
| Shooting mode (camera), 43-44               | system updates, checking, 135                  |
| Shop button, 90                             |                                                |
| ShopSavvy app, 142-144                      | _                                              |
| shortcuts                                   | T                                              |
| adding, 33-35                               | Task Manager, 137-138                          |
| Gallery app home screen, 80                 | to-do list app, 145-147                        |
| removing, 35                                | tools                                          |
| Skype                                       | Gallery, 84-85                                 |
| accounts, setting up, 110-113               | photo/video counter, 84                        |
| pictures, adding, 110-112                   | zooming, 84                                    |
| status messages, 112-113                    | Notifications, 25-26                           |
| instant messaging, 117-119                  |                                                |
| interface, 108                              | Settings  accessing, 19                        |
| logging in, 108                             | =                                              |
| overview, 107                               | display, 24                                    |
| phone calls, 114-117                        | options, selecting, 21                         |
| incoming, 116-117                           | power saving mode, 24<br>Screen Timeout, 24-25 |
| outgoing, making, 114-116                   |                                                |
| status                                      | SD Card option, 21                             |
| setting, 114-115                            | sounds, 22-23 Top Free/Paid apps, 94           |
| viewing, 114                                | transferring files, 141                        |
| users                                       |                                                |
| approving, 109-111                          | travel tracking app, 147-148                   |

How can we make this index more useful? Email us at indexes@samspublishing.com

### U

uninstalling apps, 101-106 unlocking screen, 1 updates, checking, 135

### V

Vertical viewing mode, 83-82 video chatting with Skype, 107 videos counter, 84 deleting, 85 details, viewing, 89 options, 88 playing, 88 scenes, viewing, 88 sharing, 85, 88-89 slideshows, 85 taking, 47 watching, 129-133 Media Hub, 131-133 playback controls, 131 widescreen mode, 131 YouTube, 129-131 zooming, 84 viewing battery percentage, 135-136 Browser app views, 50 email drafts, 57 music, 127-128 Navigation ATMs/banks/gas stations/restaurants, viewing, 74-75

> Road View, 70-71 Satellite View, 74-76

notifications, 26-27 photos, 43, 83 Skype status, 114 Vertical mode, 83-82 Widescreen mode, 83 Yahoo! email accounts, 61-62 voice recorder app, 146-147

### W

wallpaper customizing, 28-30 photos as, 41-42, 86 watching videos, 129-133 Media Hub, 131-133 playback controls, 131 widescreen mode, 131 YouTube, 129-131 websites Amazon.com, 121 Android OS, 138-139 beginner's guide to photography, 38 browsing. See Browser app Dropbox, 145 forum FAQs, 139 Galaxy Tab forums, 139 Skype, 107 Widescreen viewing mode, 83, 131 widgets adding, 31-34 removing, 35

### Y

Yahoo! email accounts naming, 60 notifications, 63 setting up, 59 viewing, 61-62 YouTube, 129-131

# Z

zooming in/out Navigation map, 72 photos/videos, 39-40, 84